Федеральное государственное бюджетное образовательное учреждение высшего профессионального образования «Чувашский государственный университет имени И.Н. Ульянова»

## **ДИНАМИЗАЦИЯ АТРИБУТОВ ГРАФИЧЕСКИХ ЭЛЕМЕНТОВ**

Назарова Ольга Васильевна

# Временные атрибуты

Дата и время должны задаваться в форматах, заданных в региональных настройках ОС. Для перехода к заданию времени нужно нажать ЛК в соответствующем поле.

При нажатии кнопки **последается меню**, содержащее команды Сброс (задать нулевое время, т.е. 01.01.1970) и Текущее (задать текущее время)

# **Динамизация атрибута графических элементов**

**Динамизацией атрибута** называется задание условий его изменения в зависимости от значения привязанного аргумента. При динамизации атрибута графический элемент становится индикатором выполнения заданных условий.

При размещении ГЭ на экране все его динамизируемые атрибуты по умолчанию статические, и разделы их конфигурирования на вкладке **Основные свойства** окна свойств содержат инструмент задания соответствующего статического параметра. Например, при размещении ГЭ **Текст** раздел динамизируемого атрибута **Цвет текста** содержит инструмент выбора цвета .

Чтобы динамизировать атрибут, нужно дважды нажать на названии ЛК мыши, и в раскрывшемся списке настроить динамические свойства с помощью раздела **Вид индикации** (рис. 1).

Вид условия (и, соответственно, вид индикатора, создаваемого из ГЭ), выбирается в разделе **Вид индикации**:

**Значение** – индикация значения аргумента;

**Arg = Конст.** – индикация равенства аргумента заданной константе;

**Arg >= Конст.** – индикация превышения аргументом заданного порога;

**Arg & Конст.** – индикация состояния битов значения аргумента, заданных маской Константа. Если хотя бы один такой бит установлен, индицируется ИСТИНА, иначе – ЛОЖЬ;

**Arg в диапазоне** – индикация нахождения аргумента в заданных диапазонах;

**Arg в интервале** – индикация нахождения аргумента в интервалах привязанного канала. В зависимости от выбранного вида индикации меняются инструменты его конфигурирования.

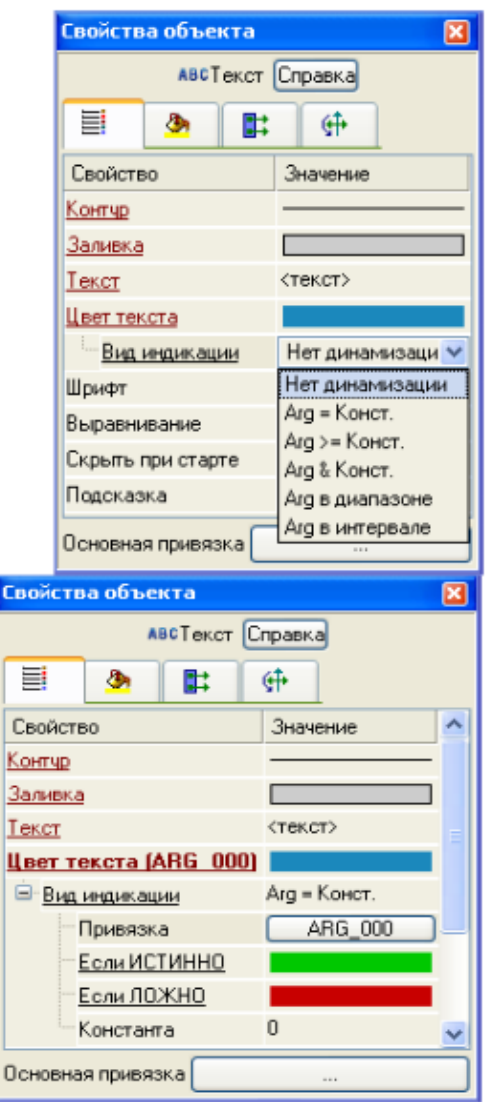

Рис. 1. Динамизация атрибутов

 $\overline{0}$ 

## Индикация значений

Вид индикации Значение может быть задан при динамизации атрибута Текст. Формат вывода выбирается в списке Формат (рис. 2).

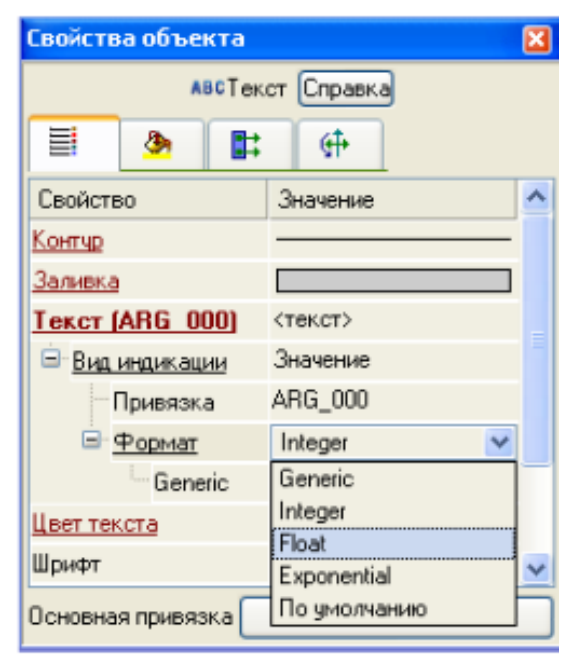

Рис. 2. Динамизация атрибута Текст

Для правильной работы данного вида индикации выбираемый аргумент должен быть связан с атрибутом **Интервал (7, P)** канала класса **FLOAT** или **DOUBLE FLOAT**.

При нахождении значения привязанного канала в пределах предупредительных границ (интервал 0), динамизируемый атрибут принимает цвет, установленный по умолчанию.

 Атрибут **Предупреждение** служит для выбора цвета при нахождении значения канала за пределами предупредительных, но в пределах аварийных границ (интервал 1 или 2).

Атрибут **Авария** служит для выбора цвета при нахождении значения канала за пределами аварийных границ, но в пределах границ шкалы (интервал 3 или 4).

Атрибут **Вне границ** служит для выбора цвета при нахождении значения канала за пределами границ шкалы (интервал 5 или 6).

#### *Другие виды индикации*

Наборы инструментов конфигурирования других видов индикации зависят от динамизируемого атрибута. Если параметр индикации при динамизации атрибута может быть задан как вручную, так и выбран из ресурсной библиотеки, набор инструментов содержит переключатель **Использовать ресурсы** (FALSE – вручную, TRUE – из библиотеки).

При конфигурировании видов индикации **Arg = Конст., Arg >= Конст**. и **Arg & Конст**. в полях **Если ИСТИННО** и **Если ЛОЖНО** задаются значения, которые должен принимать динамизируемый атрибут при выполнении заданного условия (**ИСТИННО**) и в противном случае (**ЛОЖНО**). Если задано **Доп. значение для ИСТИННО (ЛОЖНО)**, то на каждом такте обновления графического экрана значение атрибута, заданное в поле **Если ИСТИННО (ЛОЖНО**), сменяется значением, заданным в соответствующем поле Доп. значение…. Чтобы отобразить дополнительное значение, надо выполнить соответствующую команду из контекстного меню поля **Если ИСТИННО (ЛОЖНО)**. Значение константы, с которой сравнивается аргумент, задается в поле **Константа**.

При конфигурировании вида индикации **Arg в диапазоне** строки описания диапазонов создаются/удаляются помощью контекстного меню, вызываемого нажатием ПК мыши на атрибуте **Диапазоны** – для создания нового диапазона, и на созданном атрибуте Диапазон – для его удаления. В полях **Мин.** и **Макс.** задаются границы диапазонов (**Макс** должно быть больше **Мин**). Индикатор этого вида работает по следующему алгоритму: при изменении значения привязанного аргумента ищется первый по списку диапазон, которому удовлетворяет аргумент **(Мин <= arg < Макс)** и атрибуту присваивается значение, заданное в соответствующем поле **Значение**.

Создание и назначение поля **Доп. значение** – такое же, как при конфигурировании видов индикации **Arg = Конст.** и **Arg >= Конст..**

Если в поле **Использовать ресурсы** установлено значение **True**, поля **Если ИСТИННО (ЛОЖНО)** и **Доп. значение…** содержат кнопки, при нажатии которых открываются навигаторы соответствующих библиотек для выбора ресурса (рис. 3).

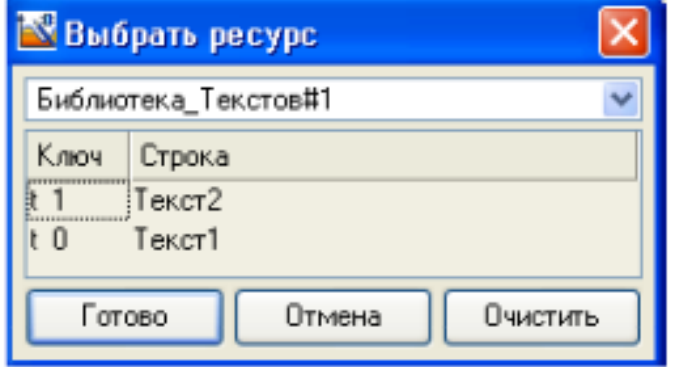

Для типовых атрибутов поля **Если ИСТИННО (ЛОЖНО)** и **Доп. Значение…** содержат кнопки, при нажатии которых открываются стандартные диалоги задания параметра (например, цвета).

#### **Основная привязка**

Окно свойств некоторых ГЭ содержит раздел Основная привязка. При нажатии на кнопку выводится стандартный диалог выбора аргумента.

При динамизации атрибутов они, как правило, автоматически привязываются к основной привязке (если она задана), однако для ряда ГЭ основная привязка имеет более широкое назначение.

#### Пример создания индикатора значения

В данном примере показана динамизация атрибутов **Текст** и **Цвет текста** графического элемента **Текст**, в результате которой ГЭ становится индикатором текущего значения генератора, и при превышении заданного порогового значения меняет цвет текста. Привязать атрибут ГЭ к генератору (или каналу) напрямую нельзя. Чтобы использовать генератор для динамизации атрибута, нужно этот атрибут привязать к аргументу, который, в свою очередь, привязать к генератору (или каналу). Создадим в слое **Источники/Приемники** группу **Генераторы** с генератором **Пила**.

В слое **Система** создадим группу **RTM**, и в ней канал **Экран**. В результате создастся канал **Экран#1** класса **Вызов** со ссылкой на **Экран#1** в слое **Шаблоны экранов**. В табличном редакторе аргументов создадим для экрана **Экран#1** аргумент **ARG\_000** (чтобы открыть табличный редактор аргументов, нужно выполнить команду **Аргументы** из меню **Вид**) (рис. 4).

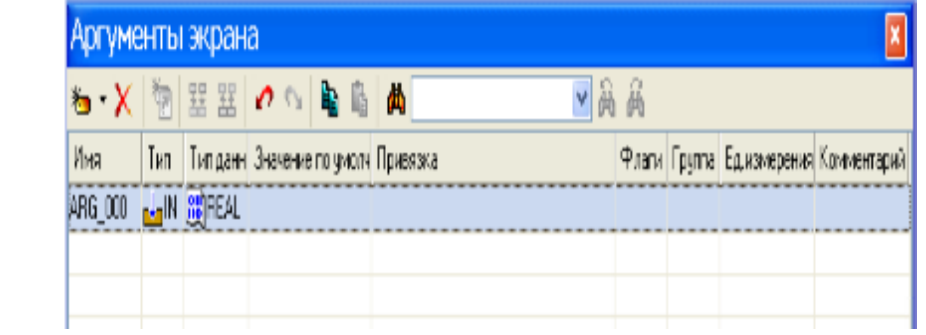

## Дважды нажмем ЛК в поле Связь табличного редактора аргументов и выберем для привязки генератор Пила (рис. 5).

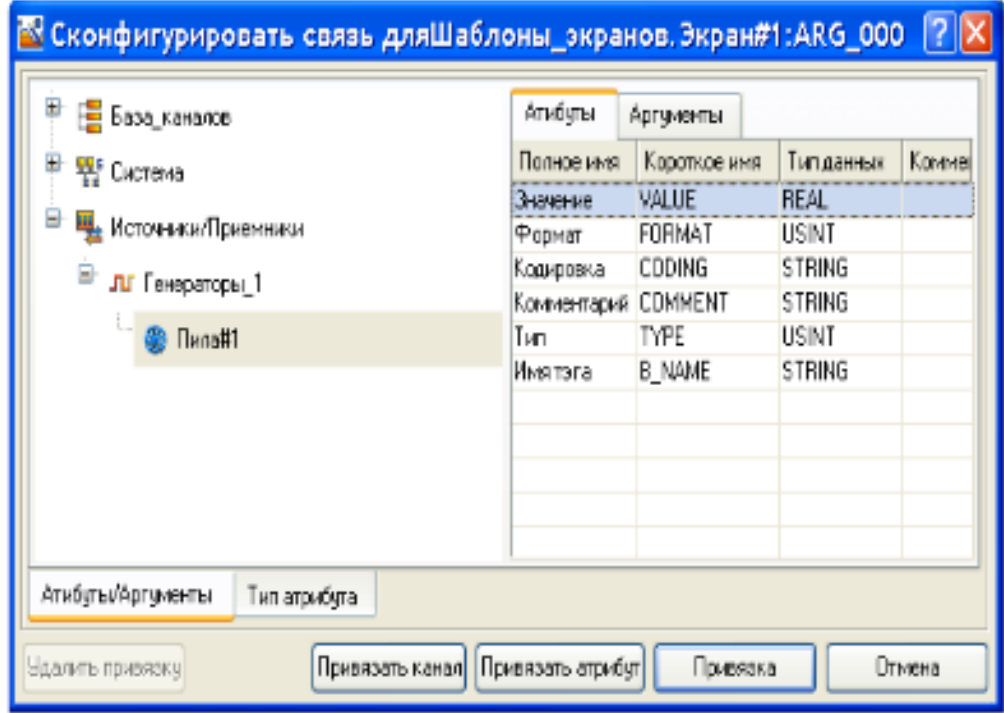

Заданная привязка отобразится в табличном редакторе аргументов.

Разместим на экране ГЭ **Текст** и зададим его статические атрибуты, как показано на рисунке (рис. 6).

Чтобы при работе в реальном времени ГЭ отображал текущее значение аргумента, нужно выполнить следующие действия:

– дважды нажать ЛК мыши на поле **Текст** в окне свойств – по этой команде раскрывается список с параметрами индикации атрибута. В поле **Тип индикации** выбрать **Значение**.

– нажать кнопку в поле **Привязка** и задать аргумент. При нажатии кнопки OK диалог конфигурирования динамического свойства закрывается, а привязка к аргументу отображается в окне свойств ГЭ.

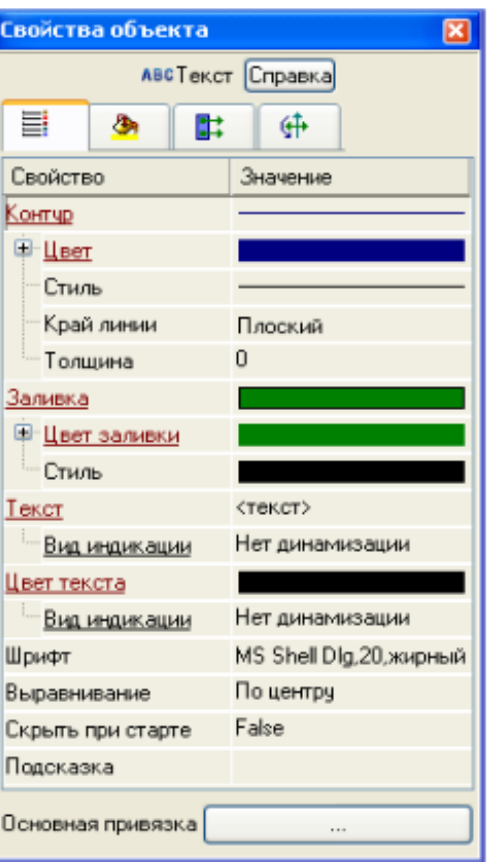

Рис. 6 Задание статических атрибутов текста

Теперь настроим изменение цвета текста ГЭ при превышении заданного порогового значения. Для этого нужно выполнить следующие действия:

– дважды нажать ЛК мыши на поле **Цвет Текста** в окне свойств – по этой команде раскрывается список с параметрами индикации атрибута. В поле **Тип индикации** выбрать **Arg >= Конст.;**

– нажать кнопку в поле **Привязка** и задать аргумент появившемся диалоге.

В поле **Константа** ввести пороговое значение 80, при превышении которой мы зададим изменение цвета текста ГЭ. В поле **Значение для TRUE** при помощи стандартного диалога выбора цвета зададим цвет текста для значений, превышающих пороговое (в данном случае красный). В поле **Значение для FALSE** зададим цвет текста для значений меньше порогового (в данном случай черный).

Теперь сохраним проект для запуска в мониторе реального времени, откроем и запустим его в профайлере с поддержкой графических экранов – ГЭ отобразит изменяющуюся амплитуду пилообразного сигнала. При превышении заданного порогового значения 80 цвет текста изменится с черного на красный.